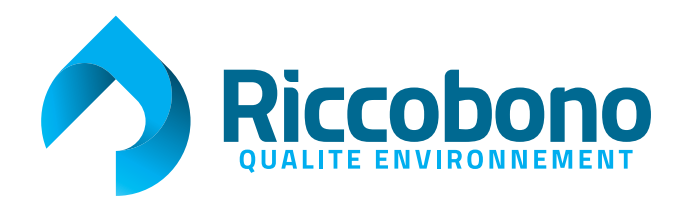

# **InSite** Notre outil de traitement de fichier automatique

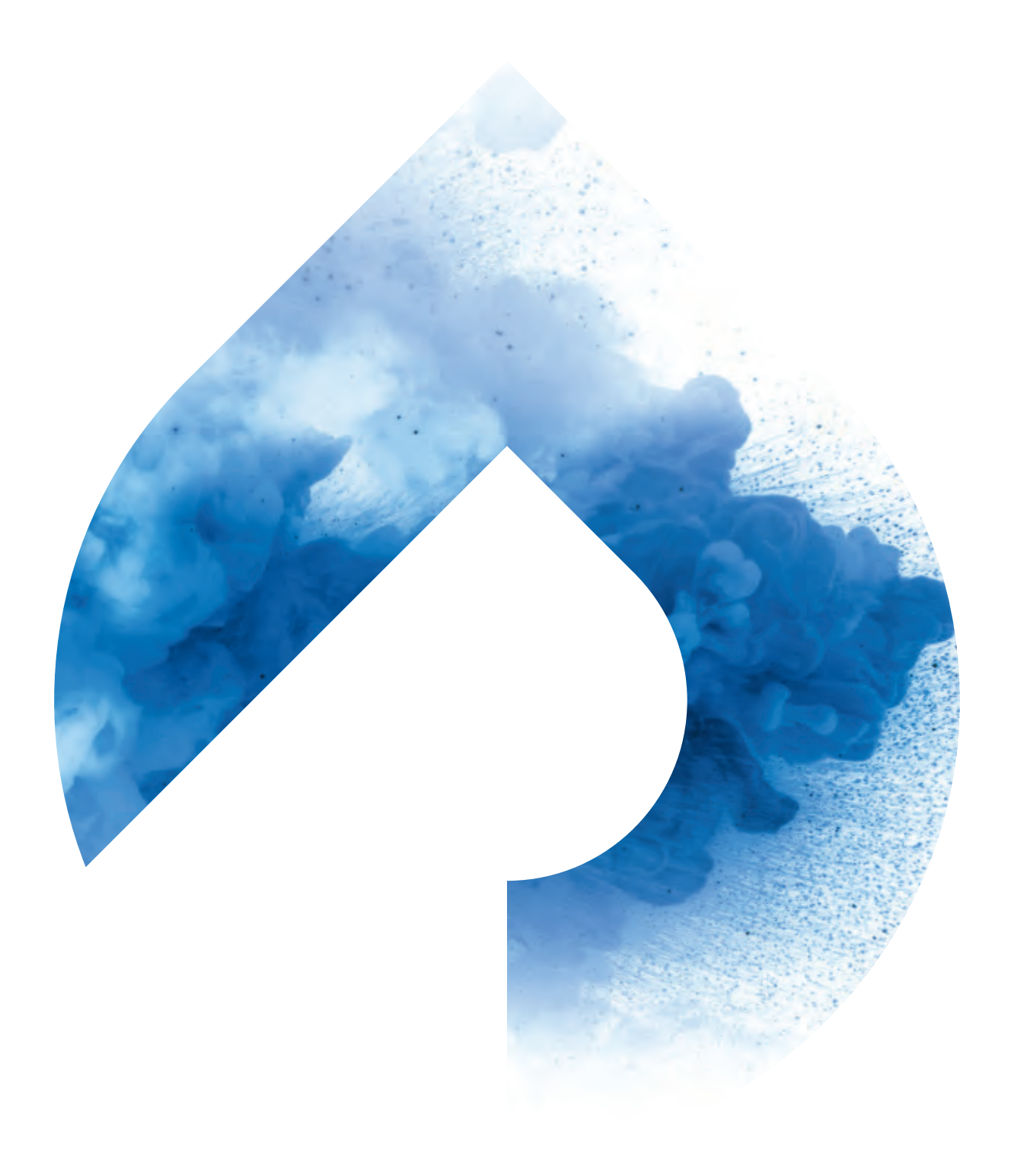

## **> InSite**

Est notre outil de traitement de fichier automatique qui vous permet de travailler via une interface web pour le dépôt ainsi que l'approbation des différents travaux que vous nous avez confiés.

Son intérêt est un traitement de votre fichier très rapide, vous donnant la possibilité de valider un BAT quelques minutes après, et nous permettant ensuite de finaliser le dossier dans la foulée également, en préparant les plaques en vue de l'impression.

Tout au long de cette procédure vous (comme nous en interne) serez averti par email quant à la progression de votre travail.

## **> Comment ça marche ?**

Une fois que notre service fabrication a ouvert le dossier de fabrication vous recevrez un email contenant un lien sécurisé sur lequel il vous suffira de cliquer et qui vous permettra d'accéder à l'interface de transfert de vos fichiers.

Afin d'optimiser au mieux les automatismes et surtout en vue d'éventuels remplacements de pages/corrections il est préférable que vous envoyiez vos pages à l'unité (X fichiers PDF séparés contenant une seule page) [option 1], plutôt qu'un fichier PDF de X pages [option 2], ou des fichiers scindés en plusieurs lots de pages.

Cela dit, il est bien évidemment possible de nous envoyer un seul fichier mais les consignes pour l'approbation des pages seront différentes.

Il faut aussi adopter des noms "courts et simples" pour vos fichiers, avec le numéro de la page clairement identifié au début, sans les caractères accentués et spéciaux, comme, par exemple :

#### 01\_MONJOURNAL\_NUMERO6332.pdf 02\_MONJOURNAL\_NUMERO6332.pdf

Ou, si vous préférez envoyer un seul fichier :

MONJOURNAL\_NUMERO6332.pdf

# **> ÉTAPE 1**

**1.** Vous réceptionnez l'email de notre système contenant un lien sécurisé pour l'envoi des fichiers, sur lequel vous cliquez **2.** Vous cliquez sur ce bouton

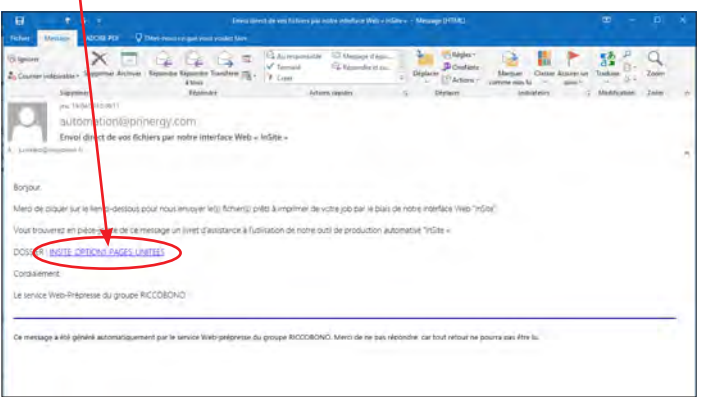

1

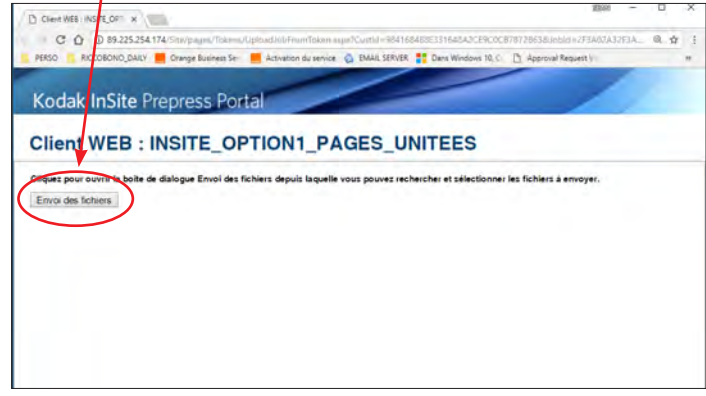

**3.** Vous glissez vos fichiers ici **4.** Vous cliquez sur ce bouton

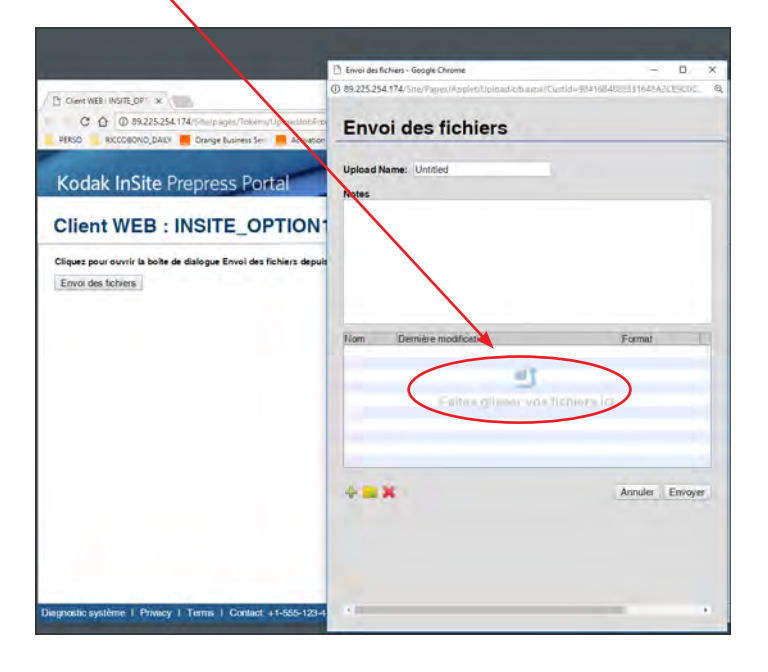

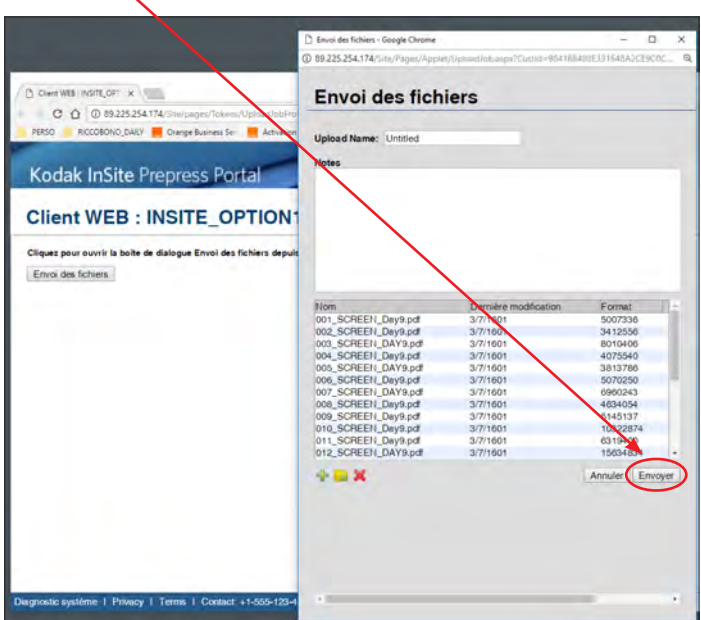

**5.** Une fois transférés, vous serez averti de la réussite du transfert de vos fichiers et vos fichiers sont traités automatiquement. La plupart des petites erreurs sont corrigées par notre flux : images en RVB, taux d'encrage trop important, etc…

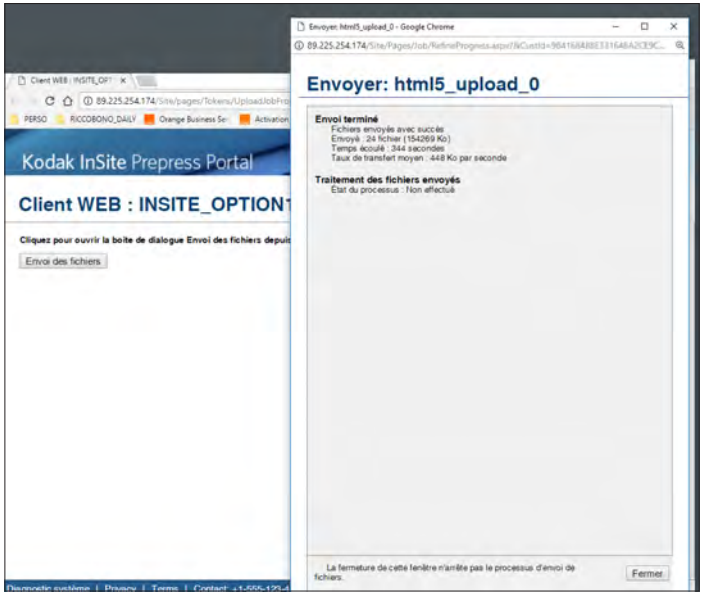

# **> ÉTAPE 2**

Dès le traitement terminé, vous réceptionnerez un deuxième email vous invitant à approuver vos pages via une interface web :

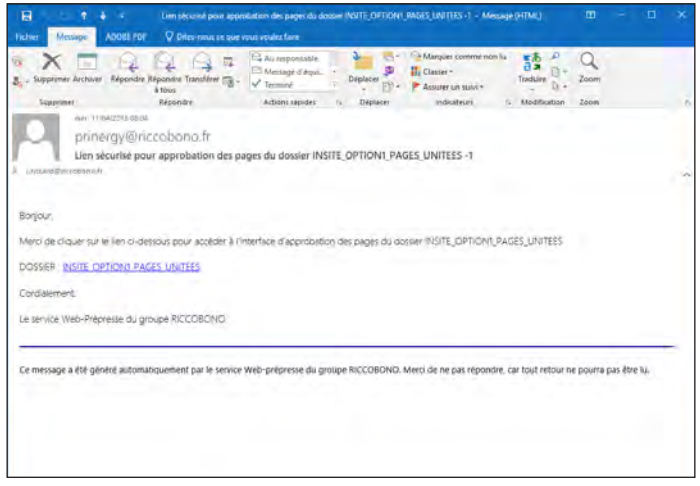

Vos pages s'affichent en vignette sur le côté gauche de votre écran, et page par page au centre mais sans fonds perdus. Vous pouvez feuilleter les pages grâce aux outils en haut de l'écran, vous pouvez agrandir une page en haute définition (attention : cela consomme beaucoup de votre bande passante), et vous pouvez aussi passer en mode "Smart Review" (offrant plus de fonctionnalités), afin de voir vos pages avec les bords perdus, ou même couleur par couleur.

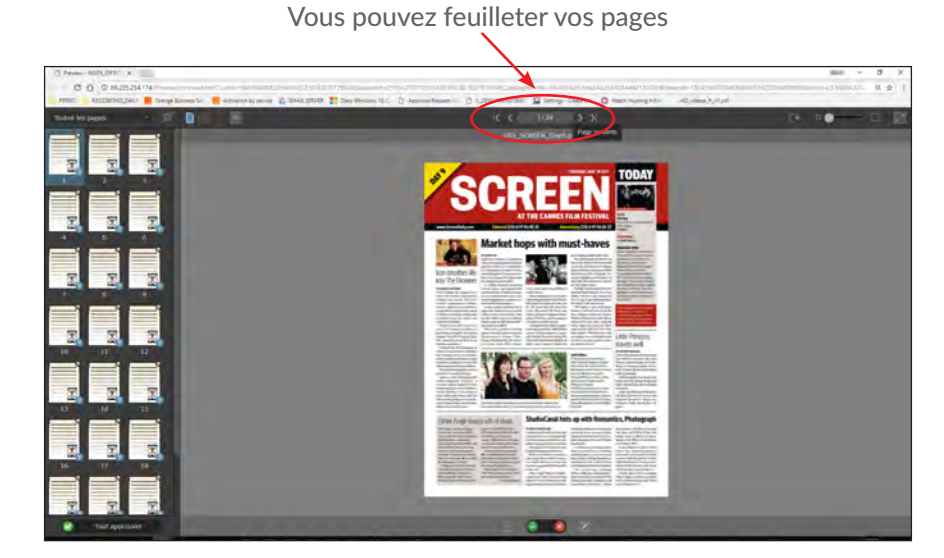

Vous pouvez approuver vos pages, une par une (voir étape 3)

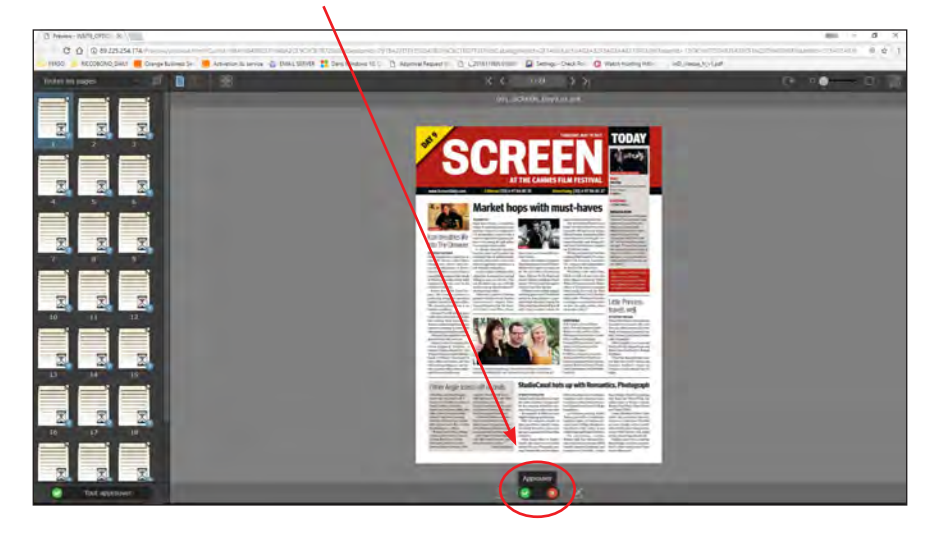

Vous pouvez rejeter vos pages, une par une (voir étape 3)

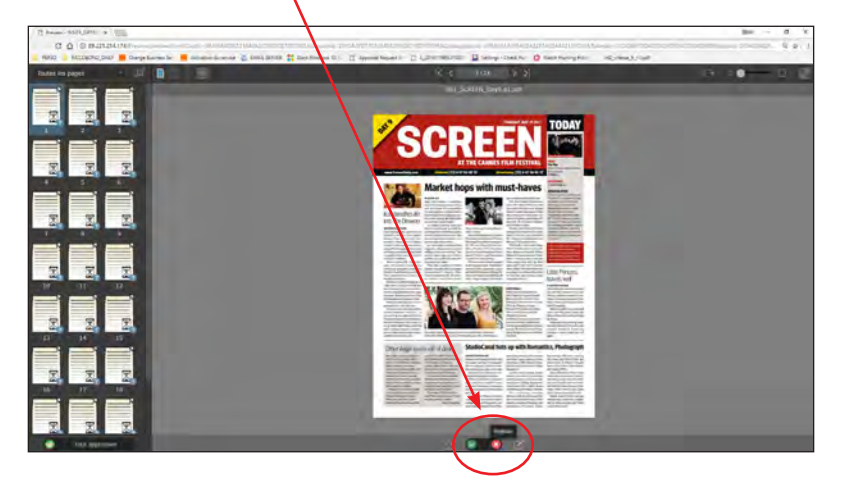

Vous pouvez passer à "Smart Review" afin de voir les bords perdus

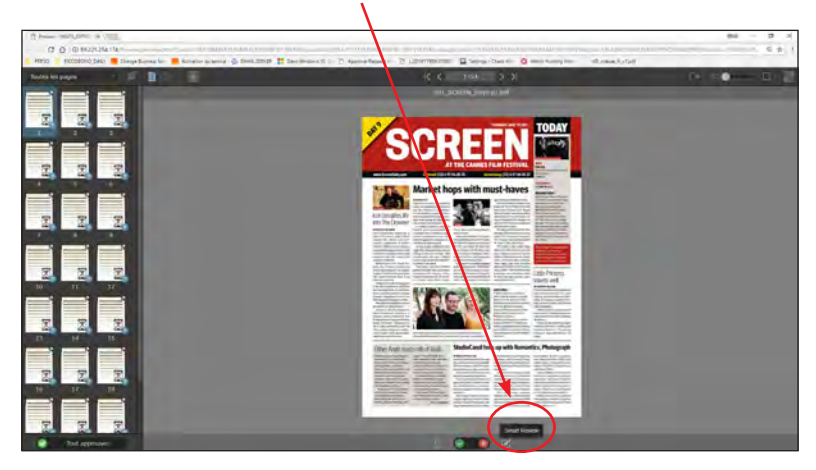

Voici le résultat, de votre page, avec les bords perdus

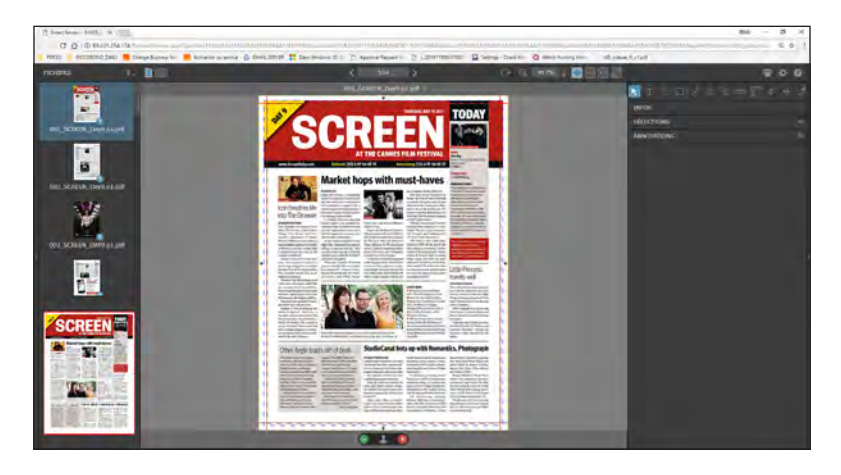

Si tout vous semble correct, vous pouvez cliquer sur "tout approuver" en bas à gauche de l'écran.

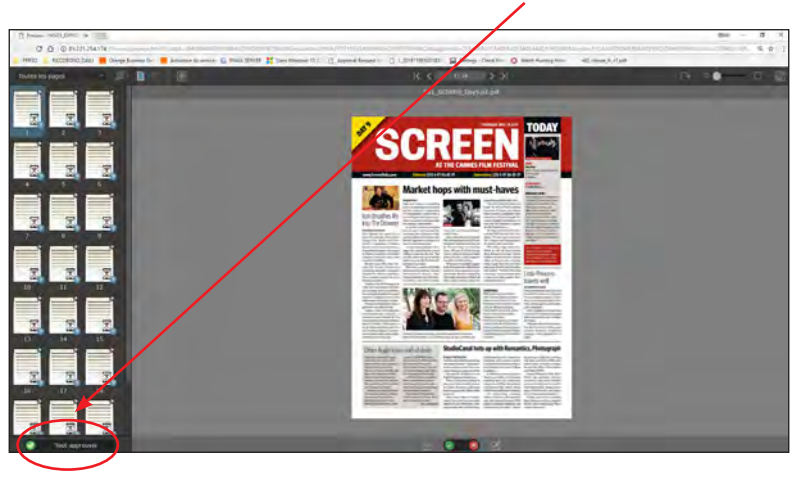

### **> ÉTAPE 3 :** Gestion des corrections / remplacements de pages

- **- Si vous avez opté pour l'option 1,** c'est-à-dire si vous avez envoyé vos pages à l'unité.
	- Il vous suffit de rejeter la page à remplacer en utilisant la croix rouge en-dessous de la page centrale.
	- Faîtes les corrections dans votre logiciel de mise en page et renvoyez la page corrigée portant exactement le même nom que le précédent fichier envoyé, en utilisant le même lien sécurisé que précédemment.
	- Vous pouvez continuer à valider d'autres pages si vous le souhaitez.
- **- Si vous avez opté pour l'option 2,** c'est-à-dire un fichier de X pages.
	- Nous vous conseillons de commencer par feuilleter toutes vos pages l'une après l'autre sans validation.
	- Si vous deviez remplacer une page, il ne faut surtout pas en approuver d'autres car vous devrez renvoyer l'ensemble de vos pages à nouveau, c'est-à-dire un fichier portant exactement le même nom que le précédent fichier envoyé, en utilisant le même lien sécurisé que précédemment.
	- En effet, une page déjà approuvée interdit son remplacement par une nouvelle page.
	- Que vous ayez choisi l'**option 1** ou l'**option 2**, après le remplacement de page par l'envoi d'un nouveau fichier, l'étape 2 (validation des pages) se répète.
	- Une fois que toutes vos pages sont approuvées, les deux liens envoyés par notre système seront désactivés.
	- Pour information, toute page qui a déjà été approuvée est alors verrouillée, et ne peut plus être remplacée ensuite, afin de sécuriser le processus.

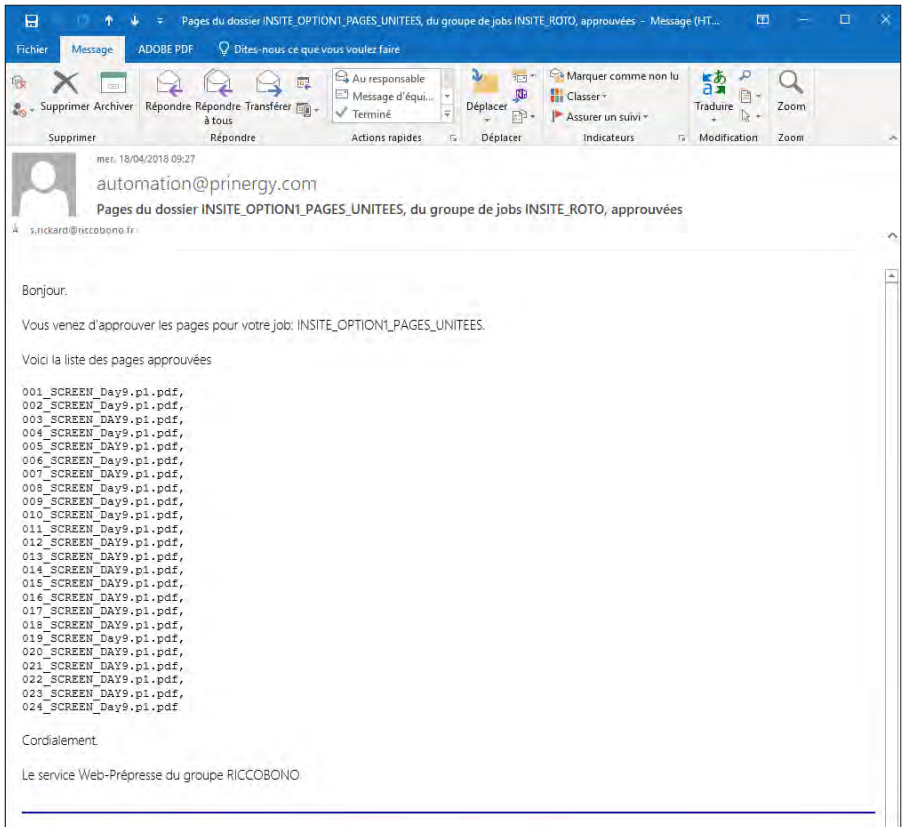

Vous réceptionnez ensuite un email de confirmation de la validation de vos pages :

Notre service prépresse finalisera alors le dossier et préparera les plaques en vue de l'impression.